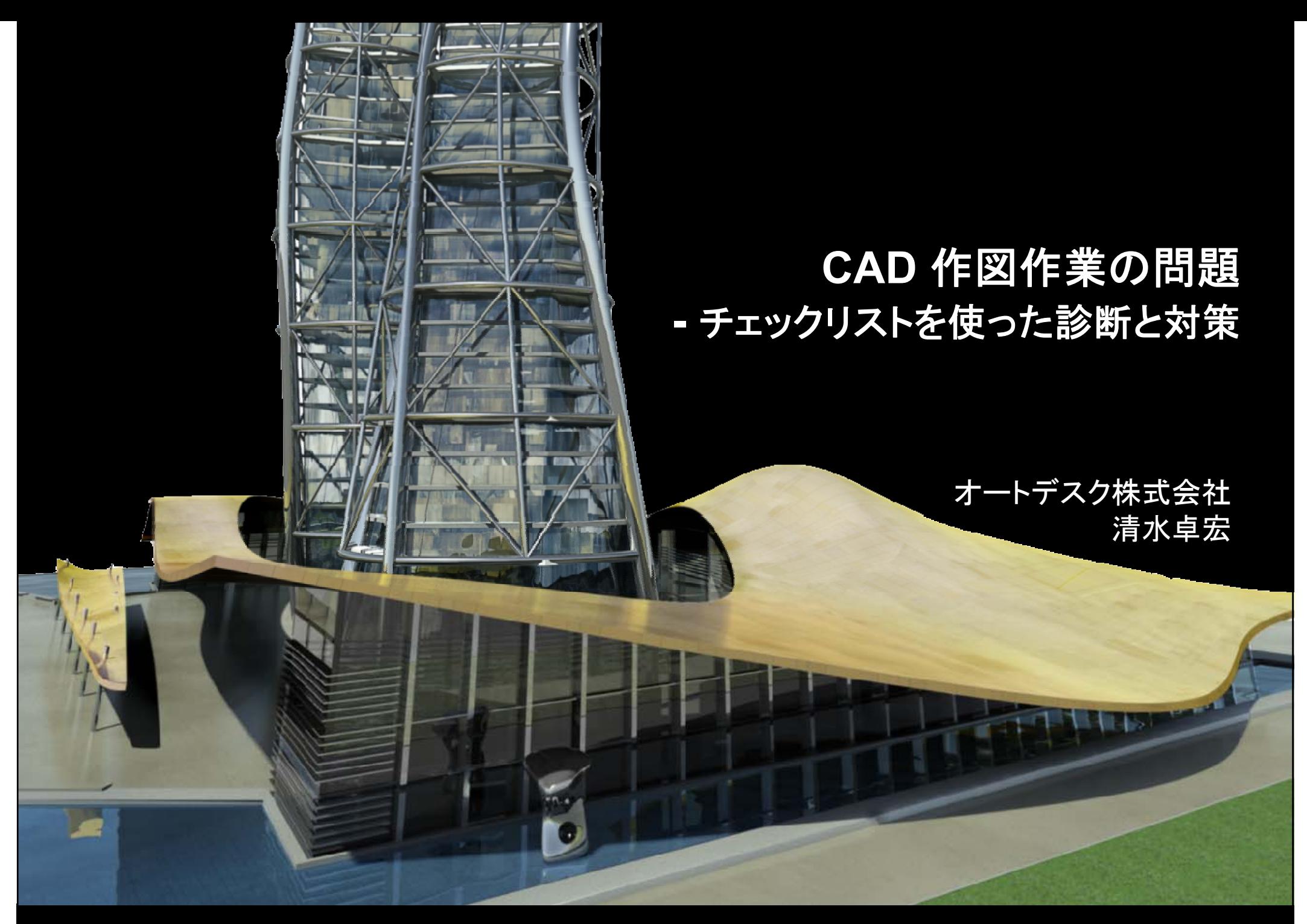

Autodesk

## 「気づき」の感性100% で、チェックリストを

Autodesk

セクション1:CAD標準ルールがありますか?

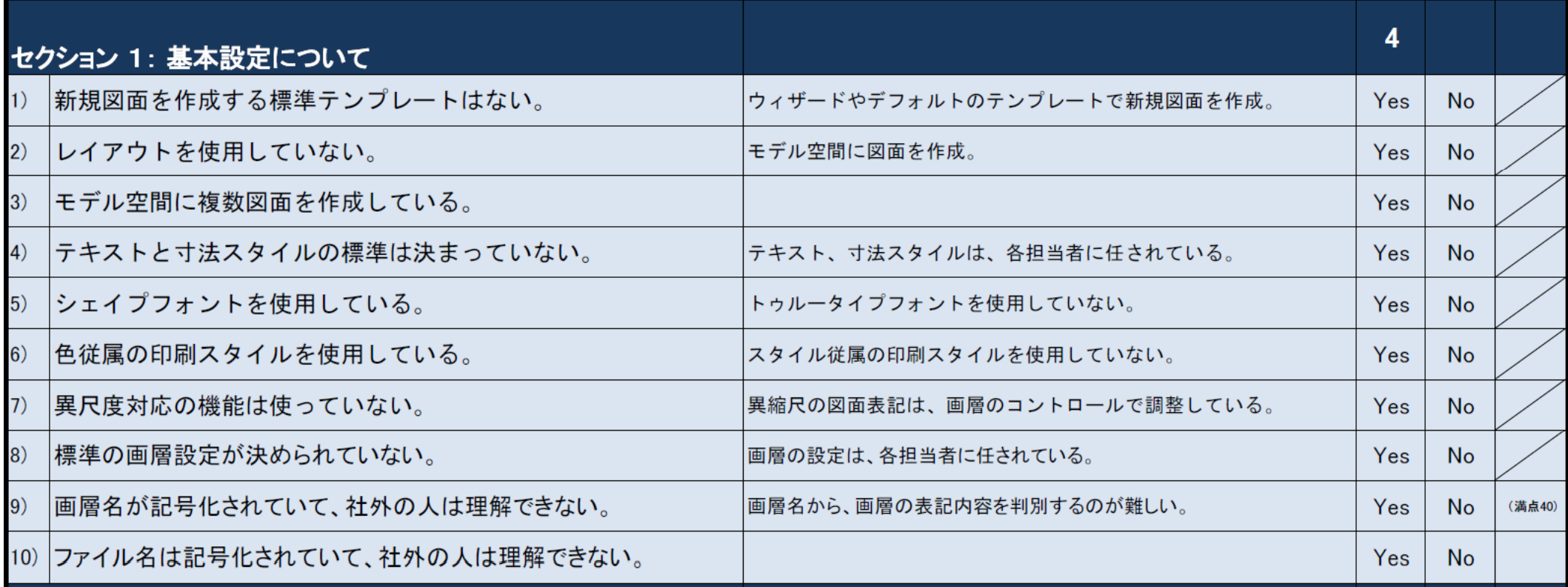

### チーム設計のことを考えてますか?

- チームの生産性を考えてますか?
	- 標準のスタイル、レイアウト、テンプレート 標準のスタイル、レイアウト、テンプレ ト

スタイル

## 標準のスタイルがありますか?

- オブジェクトごとのプロパティ設定。
- スタイルを意識する。
	- 大量の図面
	- 同じ品質
	- 矛盾のない図面セット

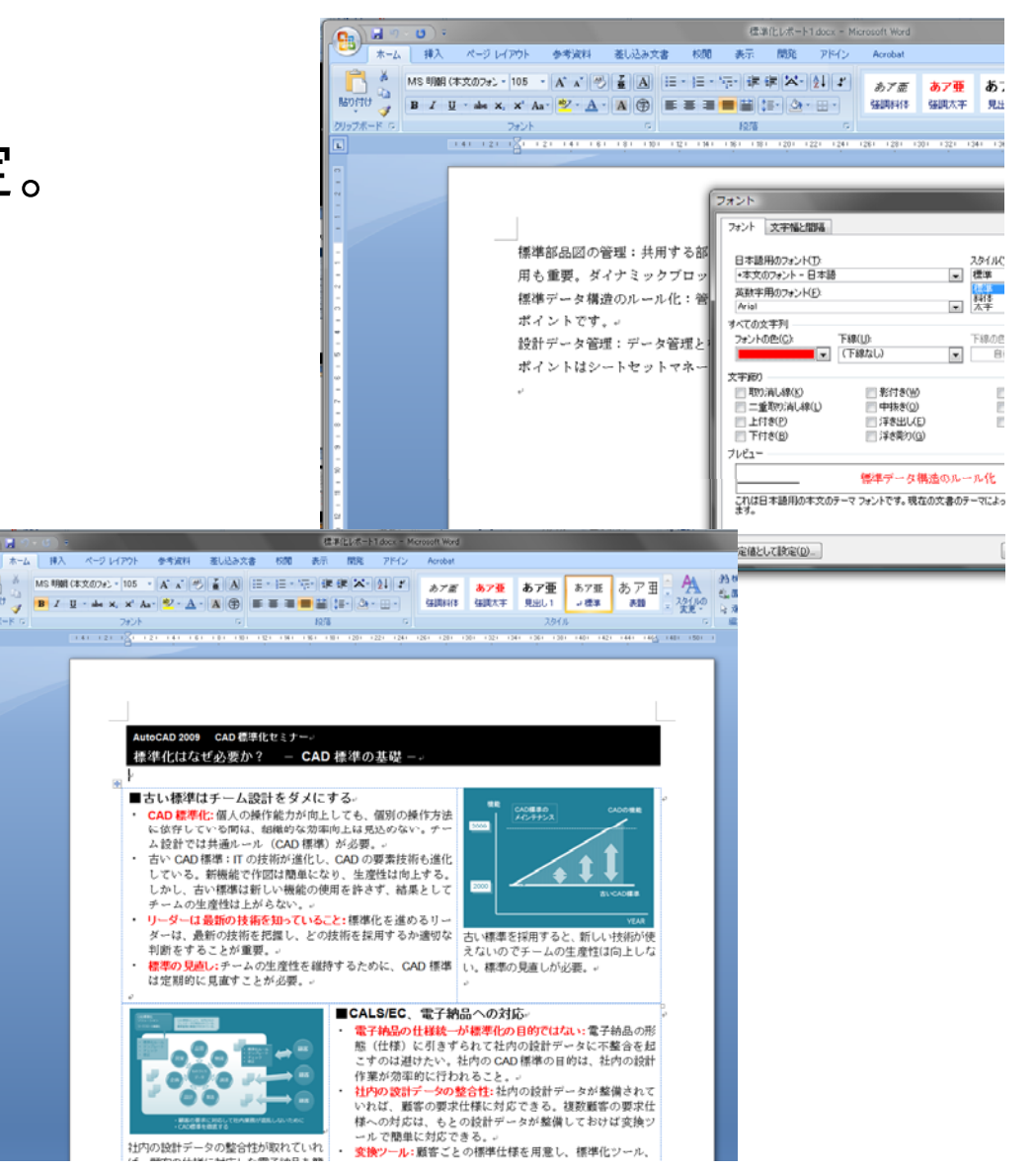

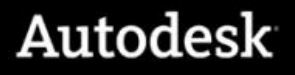

レイアウト

## レイアウトを使ってますか?

- モデル空間に複数図面
- 図面を100枚印刷するのにかかる時間は?
- レイアウトを使わない理由?

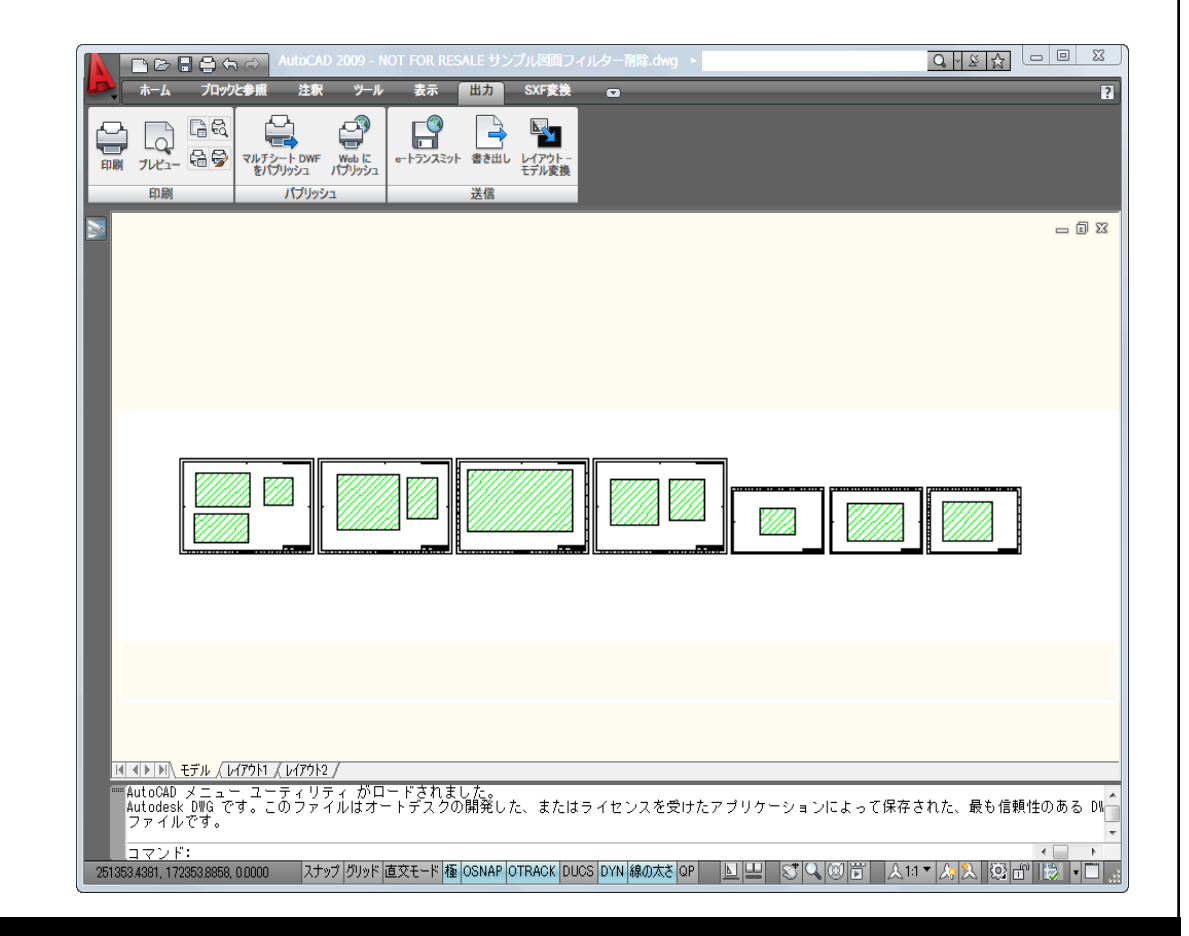

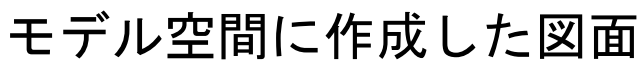

## モデル空間の図面のデメリット

- まとめて印刷できない
	- 印刷範囲を指定しないと印刷できない。
- データの2重化
- 設計変更への対応が難しい
- •図面(シート)の管理ができない。(ファイルの管理)
- システマティックな図面の作成ができない。
	- データの2重化がおきる。
	- 設計の不整合

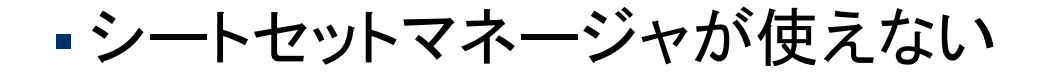

レイアウト

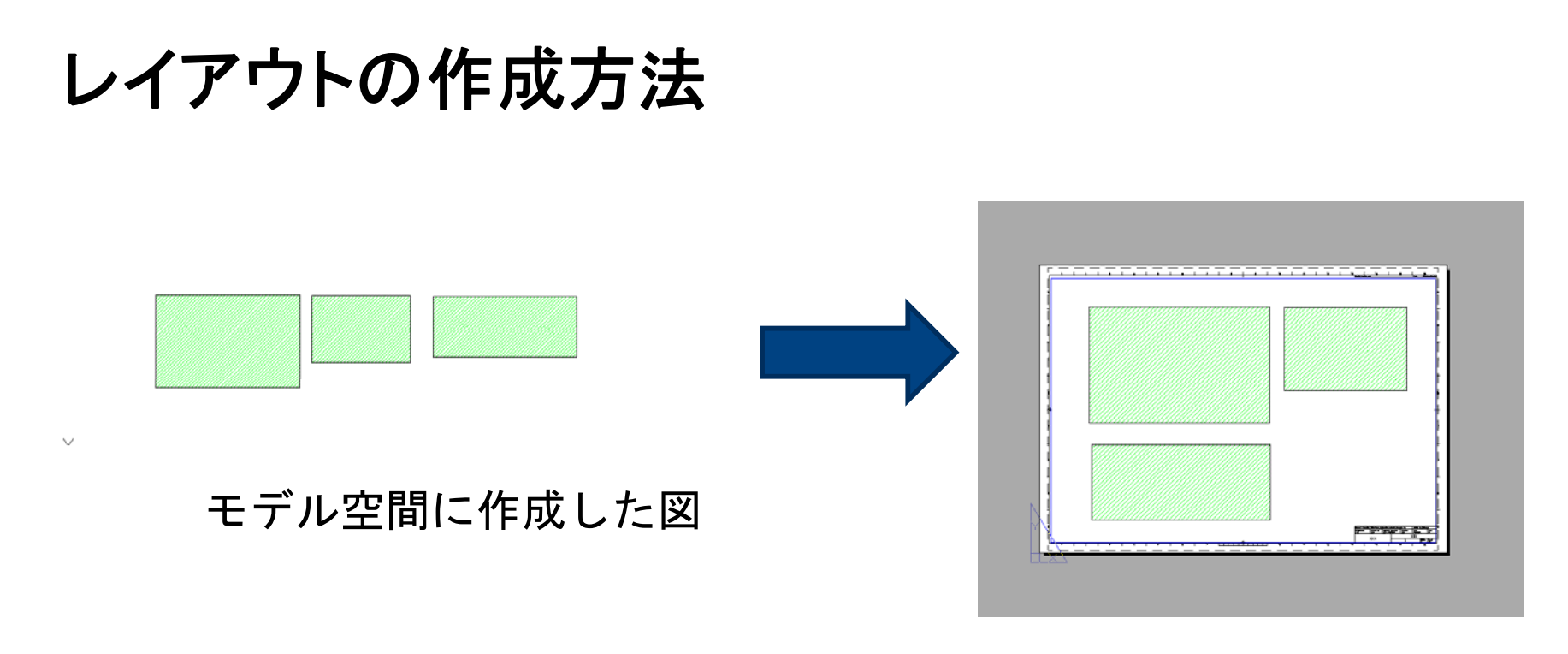

### レイアウト図面の効果

- 図面のレイアウトは後から自由に変更できる
- 同じモデルから異尺度の図面が作成できる
- データの2重化が避けられる
- 設計変更に柔軟に対応できる
- 印刷が簡単

### 紙の台紙に図を配置する

- **1.** レイアウトにビューポートを作成
- 2. ビューポートに表示する範囲を指定
- **3.** ビューポートの尺度を指定

### **EXPORTLAYOUT**

## **Jw-cad**とのデータ交換 最初に直面するのは、操作性の違いだが。。。

- クロックメニュー
- 基本設定
- プルダウンメニューが わかりやすい。

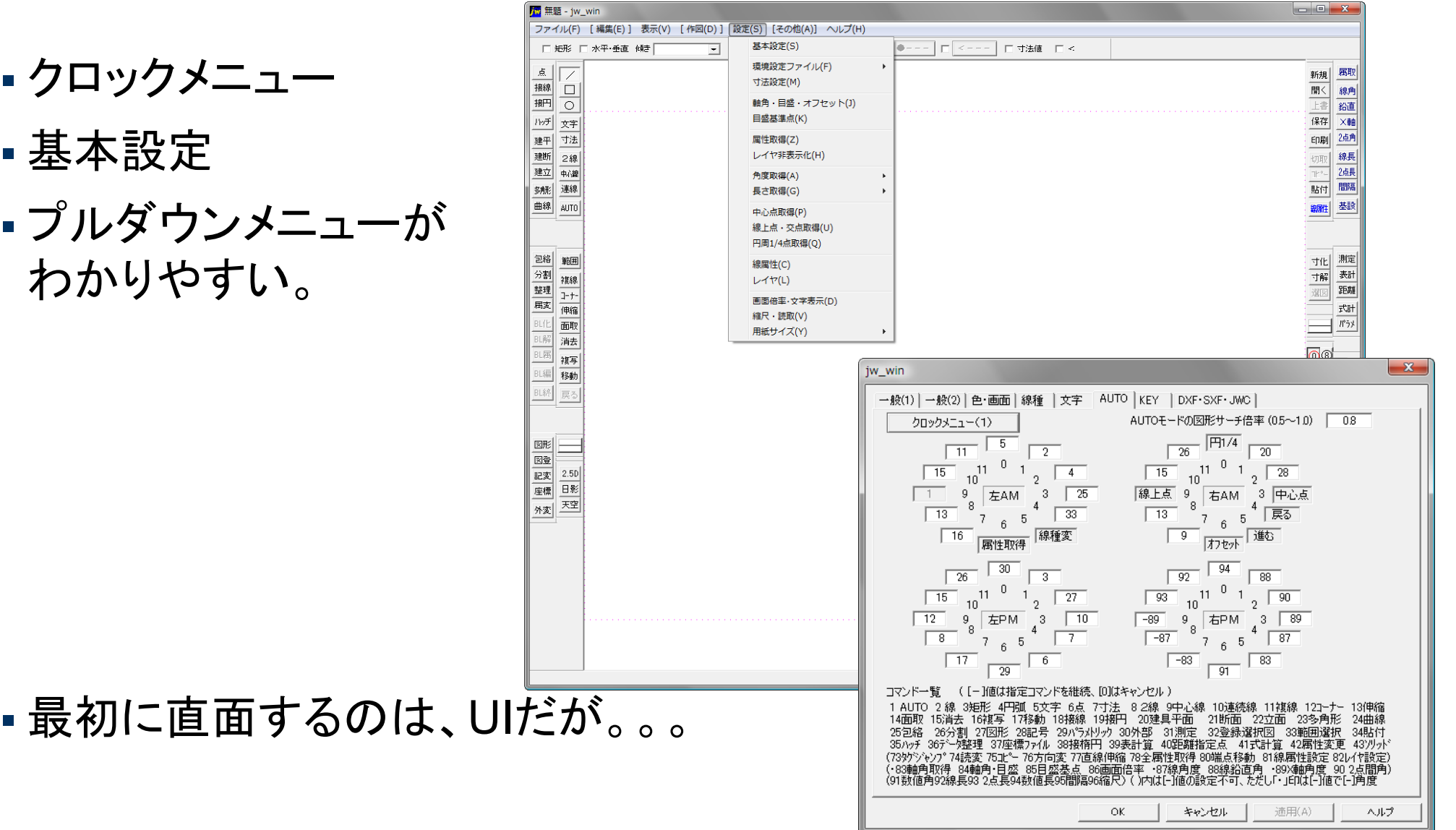

モデル空間とレイアウト

## 課題は、操作性よりデータ構造の違い

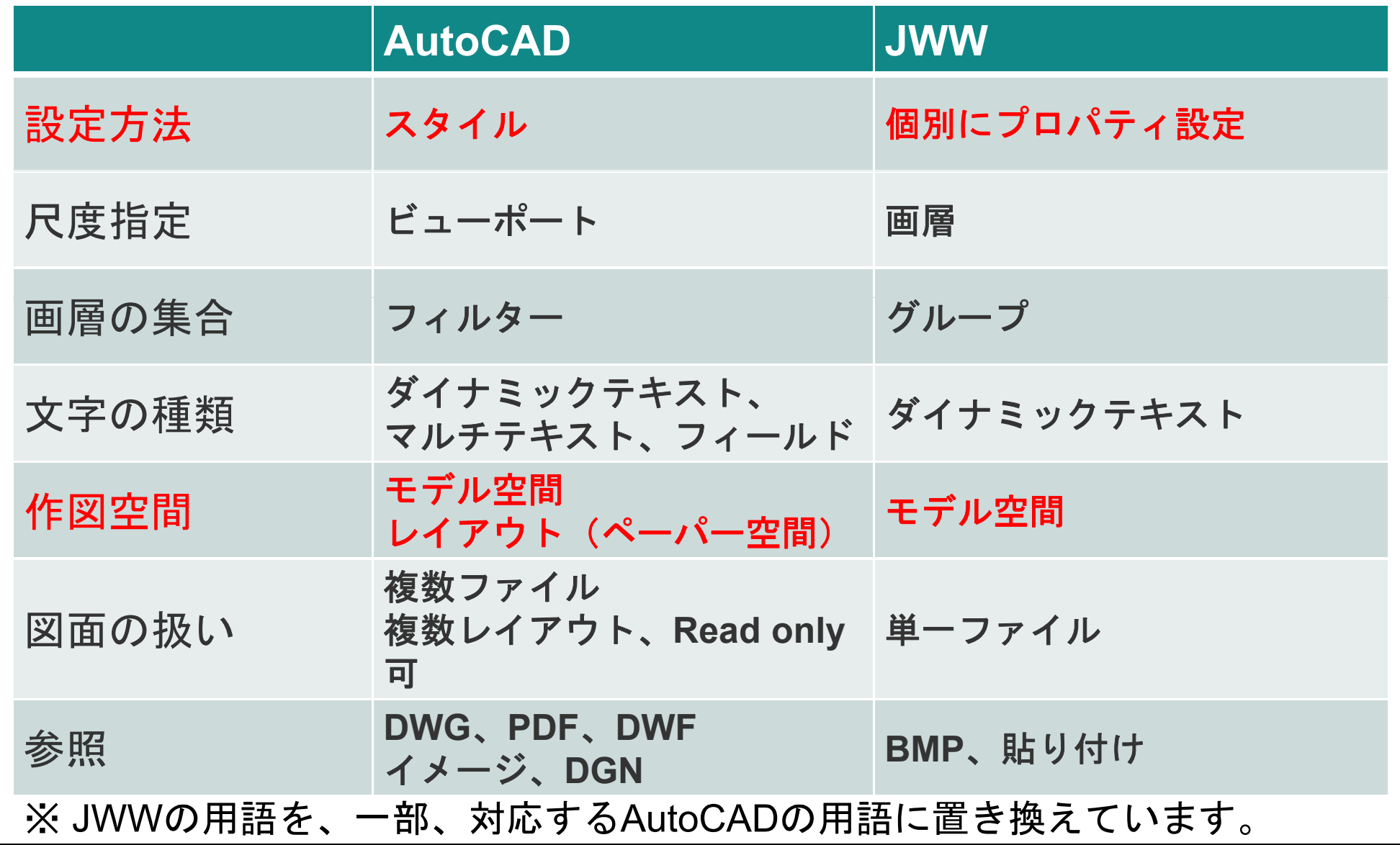

### **EXPORTLAYOUT**

## 紙が先か、図形(モデル)が先か?

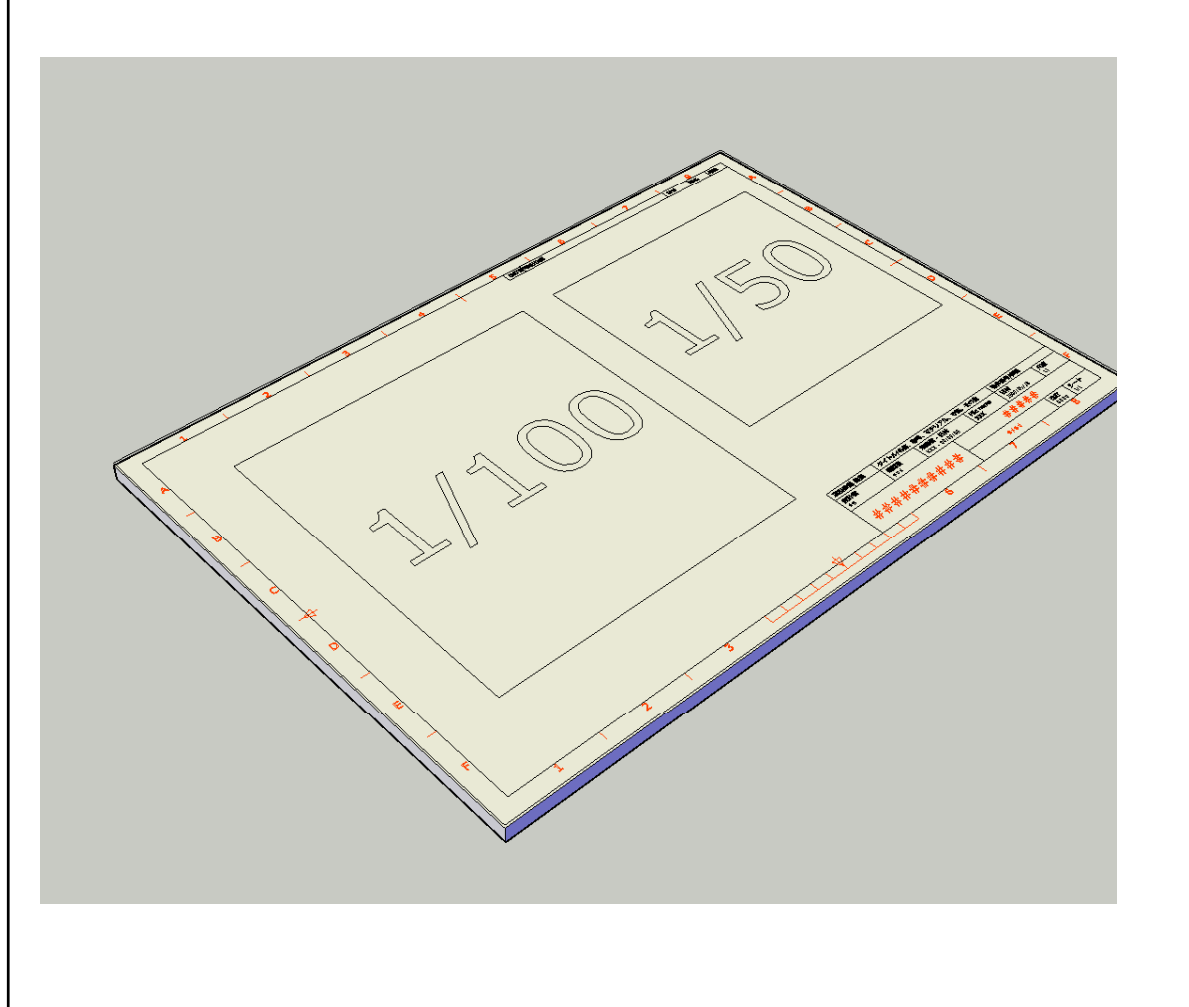

### 手順

- 1.用紙のサイズを決める。
- 2.図形から尺度を割り出す。

用紙が変わると書き直し。 部分詳細は再作成。

異尺度は、レイヤーで吸収する。

### **EXPORTLAYOUT**

## 一度書いた線は2度書かない 一度書いた線は2度書かない。

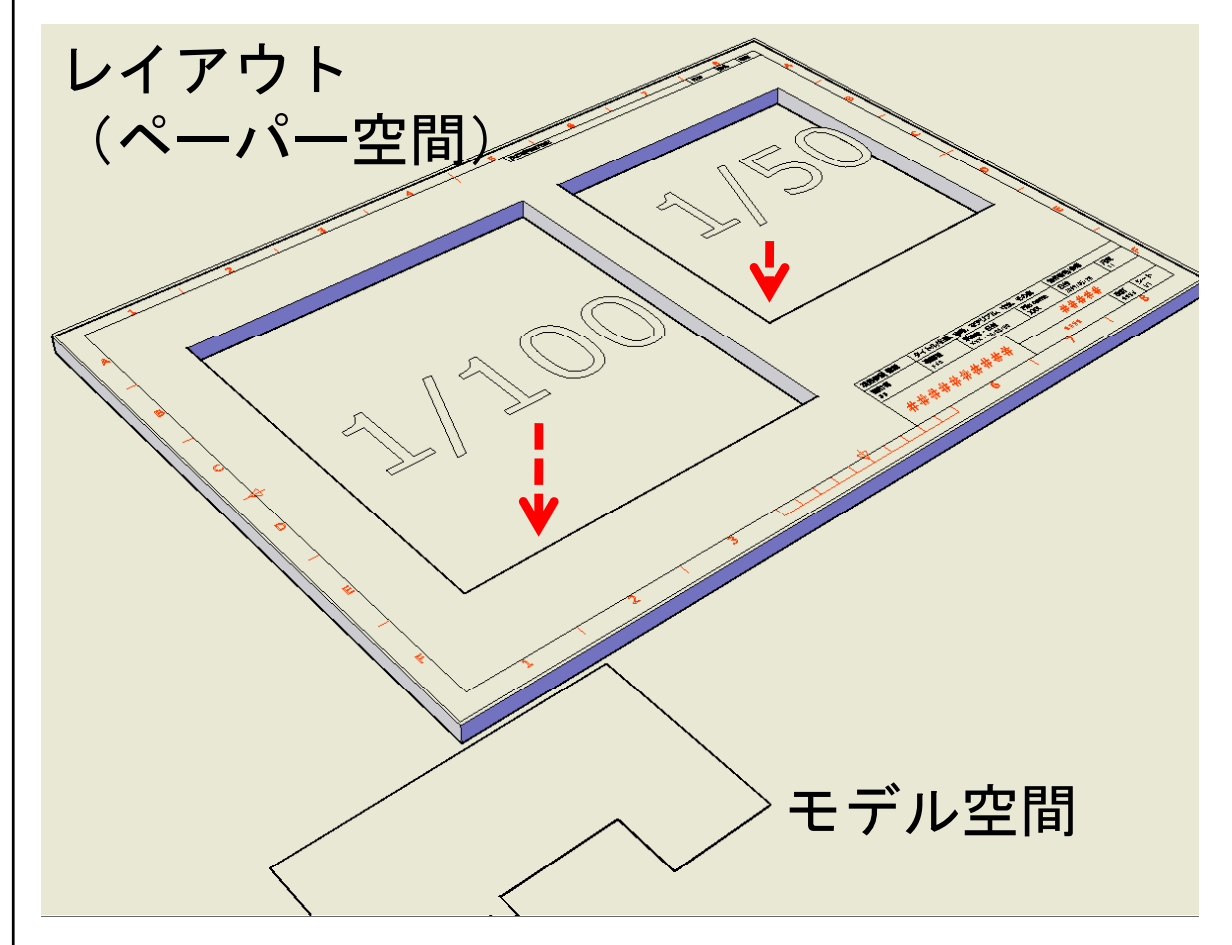

手順

- 1.モデル(図形)を作成。
- 2.出力用紙を決める。
- 3.ビューポートを作成。
- 4.表示する尺度を決める。

モデル空間 あとから尺度を変更できる。<br>異尺度の混在が可能

異尺度対応で表示設定が簡単。

## **AutoCAD**の特徴

- 原寸
- •モデル空間/レイアウト(ペーパー空間)
- 相手の図面(設計情報)参照
	- 一度書いた線は2度書かない。
	- トレース、再入力はしない。
	- 相手の図面、データを参照する。 (図面だけでなく、Word、Excel、PDF、イメージを含め)
	- 設計情報のスコープルール(対象範囲)を限定する。

### **EXPORTLAYOUT**

## オブジェクトはどう渡るか?

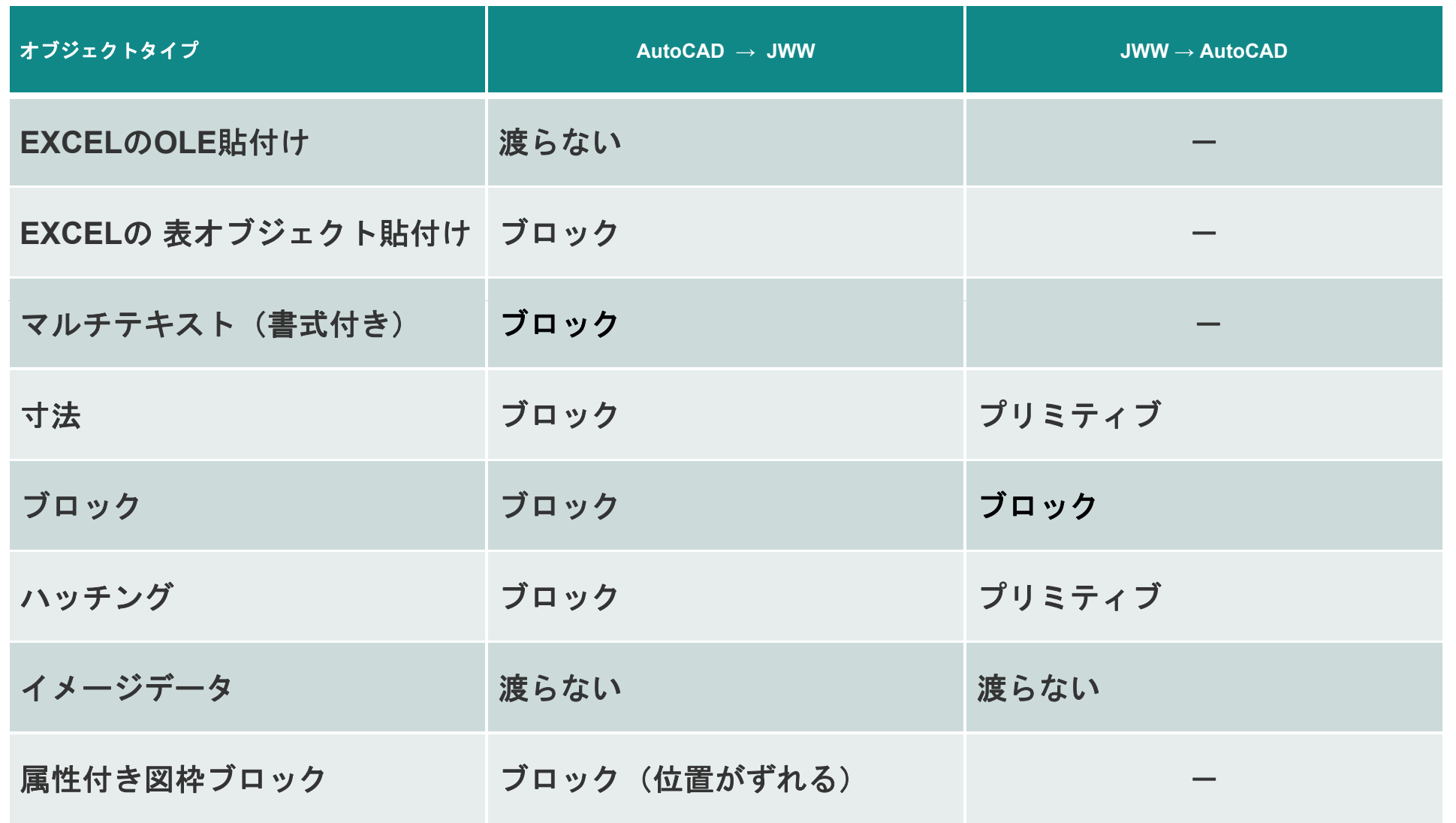

### **EXPORTLAYOUT**

## 渡らないオブジェクト

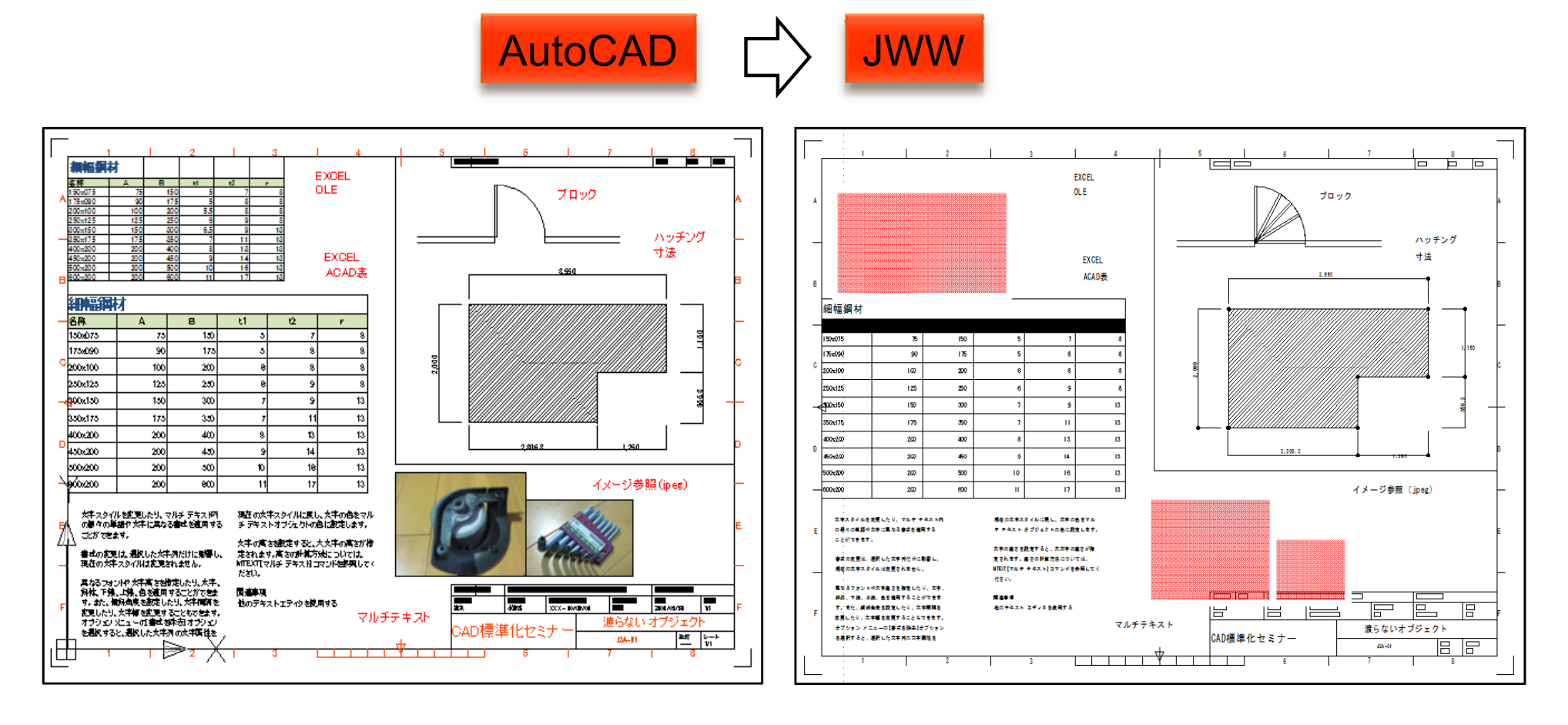

- Excel、OLE貼り付けは渡らない
- Excel、AutoCADの表変換は、ブロックとしてわたる。 寸法はブロックとしてわたる
- マルチテキストは、ブロックとしてわたる。 (分解するとシングルテキスト)
- ブロックは、ブロックとしてわたる。
- ハッチングは、ブロックとしてわたる。
- 
- 参照イメージは渡らない。
- 属性付き図枠ブロックの属性値は、分解すればわたる。

## **AutoCAD**が得意 **Jw cad**が苦手な機能 が得意、**Jw-cad**

1. EXCELとのリンク

- 2. WORD(書式付きテキスト)の扱い
- 3. イメージデータの扱い
- 4. プレゼンボード、ショードローイング作成
- 5. 他の図面との連携
- 6. 海外のデータの扱い

### **EXPORTLAYOUT**

![](_page_15_Figure_1.jpeg)

### **EXPORTLAYOUT**

## テキスト属性を表示している図枠

![](_page_16_Figure_2.jpeg)

![](_page_16_Figure_3.jpeg)

![](_page_16_Picture_4.jpeg)

テキスト属性は表示されない。  $Express Tools$  -Explode Attributes

テキスト属性をテキストに変換する。

フォントと印刷スタイル

## 古い設定を使ってますか?

まだ、ペンプロッタを使ってますか?

- フォント
	- シェイプフォントをなぜ使う?
- 印刷スタイル

色従属の印刷スタイルをなぜ使う?

![](_page_17_Picture_7.jpeg)

![](_page_17_Picture_8.jpeg)

・シェイプフォントのほうがいい ?

シェイプフォント(ストロークフォント)

トゥルータイプフォント(Windowsの持つフォント)

**TrueType(**トゥルータイプ**)**はデジタルフォントの符号化方式の一である。

アップルコンピュータ とマイクロソフトが共同開発し、**1990** 年に発表されたスケーラブルフォントで、ビットマップフォントを 埋め込むことも可能である。形状を **2**次 **B**スプライン曲線で表記し、**Windows**で標準的に利用される。

テキストは読みやすい。 表示が早い。

テキストは読みやすい。 表示が早い。

図面の縮小印刷をしたときには 活字のほうが読みやすい。 小さな文字でも判別できる 。

テキストは読みやすい。 表示が早い。

テキストは読みやすい。 表示が早い。

## 古い印刷スタイル

CTB(色従属印刷スタイル テーブル)

STB(名前の付いた印刷スタイル テーブル)

![](_page_19_Picture_44.jpeg)

DWGファイルに埋め込み。DWGの変換作業。 オプションダイアログにて基本設定 新規図面は、テンプレートに設定で。

### フォントと印刷スタイル

## 新しいスタイルテーブルへの変換

- 1.DWGファイルの設定変更 : CONVERTPSTYLES
- 2. スタイルテーブルの変換 :CONVERTCTB
	- $\mathbf{m}$ 色変換テーブル付き、STBスタイル
- 3. スタイルの登録
	- **Contractor** コントロールパネル : 印刷スタイル管理
	- ・ 色マッピングテーブルの削除
	- **Contract** スタイルの追加、編集
- 4.画層管理: 印刷スタイル設定
	- $\mathbf{r}$ オブジェクトの色を使用
	- $\mathbf{r}$ 色指定
- 5. ビューポートごとの画層設定

※標準スタイル ※SETBYLAYER

![](_page_20_Figure_14.jpeg)

### オブジェクトのプロパティに割り当てない

![](_page_20_Picture_159.jpeg)

## ・紙の大きさよりモデルが大きい → 尺度

•モデル空間 •レイアウト

![](_page_21_Figure_4.jpeg)

- 設計対象が大きいので紙に入らない → 尺度
- 提出先、提出目的で紙サイズが変わる <sup>→</sup> 尺度変更
- 1枚の紙に、部分と詳細を表示する <sup>→</sup> 複数のビューポート、異尺度
- →
- - 設計変更 キュー マイコー マイラン空間で1か所修正のみ

異尺度対応

## 注釈オブジェクトとは?

尺度が変わっても紙図面上の表現が変わらないもの。

- 1. テキスト
- 2. 寸法
- 3. ハッチング
- 4.線種
- 5. マルチ引き出し線
- 6. ブロック(ラベルブロックなど)

![](_page_22_Figure_9.jpeg)

・マルチビューポート、異尺度対応オブジェクト

![](_page_23_Figure_2.jpeg)

### Autodesk

### 異尺度対応

## これまでのレイアウト作成方法

例えば、**1:1**、**1:2** のレイアウトを作成する

![](_page_24_Figure_3.jpeg)

### 異尺度対応

![](_page_25_Figure_1.jpeg)

### Autodesk

## 標準の画層設定

- 画層に標準設定が仕込まれている。
	- 表示色、線種、印刷設定
- 画層は、セル画のオーバーレイと違う。
- •画層は、機能別にオブジェクトを分類。
	- SETBYLAYERコマンド
- たとえば、Jw-cad。
- •オブジェクトごとのプロパティ設定。

## 画層(レイヤ)管理構造の違い

![](_page_27_Picture_133.jpeg)

![](_page_27_Picture_3.jpeg)

![](_page_27_Picture_134.jpeg)

## 画層標準を適用

![](_page_28_Picture_58.jpeg)

画層設定

## 画層管理ツール

![](_page_29_Figure_2.jpeg)

![](_page_29_Figure_3.jpeg)

### Autodesk

## コード化に意味はあるか?

- MS-DOSのファイル名の制限を引きずってませんか?
	- 8.3形式
	- 日本語ファイル名
- ユニーク、一意性
- 階層構造でユニークは実現できる。
	- 外部参照ファイル|画層名

## コード化の意味を考え直す

### ユニークコード

- 一意に特定するための記号
- 検索エンジンが探し出す
- 検索の得意なコンピュータには意味がある

### 人間には判断がつかない。

- コードブックを参照して意味を解析する
- 人間が判断するには、自然言語のほうが理解しやすい
- 連番
- プレビューで目的の図面は探せる。

![](_page_31_Picture_11.jpeg)

### コード化

# プレビュー機能

![](_page_32_Figure_2.jpeg)

![](_page_32_Figure_3.jpeg)

## セッション2:作図の効率化ができてますか?

![](_page_33_Picture_32.jpeg)

- ■リーダーは新しい機能を知らなければ!
- 新しい機能を評価してますか?
	- Excel連携、ダイナミックブロック、外部参照

## 表 **Excel**シート 、

- 貼り付けとリンク貼り付けを区別してますか?
- AutoCADのリンクマネージャが、データソースを管理します。
	- 属性集計(部品の拾い)
	- 表の作成
	- プロパティ集計

# **AutoCADの表、データ構造\frac{1}{\frac{1}{\frac{1}{\frac{1}{\frac{1}{\frac{3}{\cosh\left(\frac{1}{\frac{3}{\cosh\left(\frac{1}{\cos\left(\frac{1}{\cos\left**

![](_page_35_Figure_1.jpeg)

![](_page_35_Picture_49.jpeg)

![](_page_35_Figure_3.jpeg)

タイトル、見出し、データの 表示設定は、 表のスタイルで定義する。

![](_page_35_Picture_50.jpeg)

### Autodesk

## 移動、段組み

![](_page_36_Figure_1.jpeg)

![](_page_36_Picture_63.jpeg)

### **Autodesk**

表

![](_page_37_Picture_0.jpeg)

![](_page_38_Figure_2.jpeg)

### 表としてリンク貼り付け

![](_page_38_Figure_4.jpeg)

![](_page_38_Figure_5.jpeg)

![](_page_38_Figure_6.jpeg)

### 調達の価格をコントロール

![](_page_38_Figure_8.jpeg)

![](_page_38_Figure_9.jpeg)

### Autodesk

OLEで貼り付け

![](_page_39_Figure_2.jpeg)

![](_page_39_Picture_3.jpeg)

![](_page_39_Picture_63.jpeg)

![](_page_39_Picture_64.jpeg)

OLEとして貼り付け 編集時はExcelを起動する。

### Autodesk

大としてリンク貼り付け

![](_page_40_Figure_2.jpeg)

![](_page_40_Picture_3.jpeg)

![](_page_40_Picture_73.jpeg)

![](_page_40_Picture_74.jpeg)

AutoCADの表オブジェクトとして貼り付け 表示デ タはExcelのデ タをリンクする AutoCADの表は更新される 表示データはのデータをリンクする。

### Excelのデータを変更すると AutoCADの表は更新される

### Autodesk

### リンクマネージャでExcelデータを管理

リンク貼り付けすと、Excelのデータソースをリンクマネージャが管理する。

Excelのデータが更新されると、AutoCADの表を更新することができる。

![](_page_41_Picture_56.jpeg)

![](_page_41_Picture_5.jpeg)

### Autodesk

部門間のデータ連携

![](_page_42_Figure_1.jpeg)

### Autodesk

表

## ブロックとグループの違いは?

ブロック参照の仕組みを理解しましょう。

![](_page_43_Picture_3.jpeg)

![](_page_43_Picture_4.jpeg)

ブロックの元が変わると グループ そんちゃん ついろかん 参照しているブロックも変わる

![](_page_44_Figure_2.jpeg)

デザインセンターから ドラッグして配置

ツールパレットから ドラッグして配置

## ブロック参照の仕組み

![](_page_45_Figure_2.jpeg)

### Autodesk

## ダイナミックブロックの振る舞い

![](_page_46_Figure_2.jpeg)

### Autodesk

![](_page_47_Figure_1.jpeg)

ブロックエディタ の中で 作図したものがブロックになる

### ダイナミックブロック  $\begin{picture}(20,20) \put(0,0){\line(1,0){10}} \put(15,0){\line(1,0){10}} \put(15,0){\line(1,0){10}} \put(15,0){\line(1,0){10}} \put(15,0){\line(1,0){10}} \put(15,0){\line(1,0){10}} \put(15,0){\line(1,0){10}} \put(15,0){\line(1,0){10}} \put(15,0){\line(1,0){10}} \put(15,0){\line(1,0){10}} \put(15,0){\line(1,0){10}} \put(15,0){\line(1$  $\circledcirc$  $\circledcirc$  $\begin{array}{ccccccccc} \circ & \circ & \circ & \circ & \circ & \circ \end{array}$  $\circledcirc$  $M3$  $M<sub>4</sub>$  $M<sub>5</sub>$ M<sub>6</sub>  $M8$ 一つのブロックで M10  $M12$ 複数のバリエーションを表現できる。  $M14$  $\mathsf{L}$ 点の位置を <del>mmn:||</del>:::::::: 1350

### Autodesk

## ブロック エディターの機能強化

![](_page_49_Figure_2.jpeg)

### Autodesk

### 6. ブロック属性の抽出

![](_page_50_Figure_2.jpeg)

![](_page_50_Figure_3.jpeg)

![](_page_50_Picture_143.jpeg)

![](_page_50_Picture_144.jpeg)

![](_page_50_Picture_145.jpeg)

(i) 属性書き出し表の更新が必要です

現在の図面の表に古いデータが含まれています。

 $\overline{\mathbf{x}}$ 

 $\infty$   $-$ 

![](_page_50_Picture_146.jpeg)

• ブロック属性の抽出機能で、建具リスト を作成。

• 表の自動更新を実行 表の自動更新を実行。 (ダイアログをクリック)

表データを更新

![](_page_50_Picture_10.jpeg)

- ダイナミックブロックの形状を変更。
- 表が自動更新 表が自動更新。

![](_page_50_Figure_13.jpeg)

### Autodesk

「表の更新」検出の ダイアログ

## データを受け取った後の処理方法

担当範囲外の部分は、 『触らない。修正しない』 なるべく。

 CASE1: 図面のレビュー PDF、DWF で受け取り。 ビューワーで朱書きを戻す。

 CASE2: PDF、イメージデータなどをアンダーレイで作業する。 画層情報を持つPDFを使用する。(DXF→DWG TrueView)

 CASE3: 後工程はすべて、AutoCADで完結する。 錯綜したデータを、AutoCADの機能で整理する。 図面の表示を確認できるファイルを必ず入手する。

![](_page_51_Picture_6.jpeg)

## **CASE2**:設計情報の対象範囲を限定する :設計情報の対象範囲を限定する。

## ■ PDFアンダーレイ

- 対象範囲外の部分は、PDFファイルでフリーズされる。
- 画層情報を持つ**PDF**なら、必要な情報だけ抽出できる。
- PDFの図面上に、情報を載せる。
- DWG TrueView (フリーダウンロード)
	- 画層情報を持つPDFファイルを作るには。

![](_page_52_Figure_8.jpeg)

![](_page_52_Picture_9.jpeg)

### Autodesk

### ファイル参照

## **Adobe Reader** の**AutoCAD**画層対応とは?

![](_page_53_Figure_2.jpeg)

### Autodesk

システムズ ドラフティング

![](_page_54_Figure_2.jpeg)

![](_page_54_Picture_3.jpeg)

![](_page_55_Figure_0.jpeg)

### Autodesk

## 外部参照の自動更新

![](_page_56_Picture_2.jpeg)

![](_page_56_Figure_3.jpeg)

![](_page_56_Figure_4.jpeg)

![](_page_56_Figure_5.jpeg)

![](_page_56_Figure_6.jpeg)

![](_page_56_Figure_7.jpeg)

### Autodesk

 $\overline{\mathbf{x}}$ 

![](_page_57_Figure_1.jpeg)

### Autodesk

## 設計情報の対象範囲を限定する。 外部参照

- 外部参照
- 設計対象範囲外の部分は、外部参照する。
- 外部参照、 コンテキストリボン
- インプレース編集
- 外部参照を開く(XOPEN)
- フェードコントロール
- クリッピング

![](_page_58_Figure_9.jpeg)

## セッション3:社内の運用体制

![](_page_59_Picture_28.jpeg)

- 黙っていても誰も準備はしてくれません。
- CADマネージャの職制を社内で作りましょう。
- 新しい仕組みが必要です。

## **CAD**標準化のドキュメント?

CAD標準のルールブックだけでは役立たない。

ルールを順守する仕組みが必要。

ルール と ツール

## **CAD**標準仕様の確認 :自動チェック & 自動修整

![](_page_61_Figure_2.jpeg)

AutoCAD 2010

**CAD**標準管理

## **CAD**標準管理の仕組み

![](_page_62_Figure_2.jpeg)

### Autodesk

## バッチ標準チェック

 $\begin{array}{c} \bullet \\ \textcircled{\scriptsize{1}} \\ \textcircled{\scriptsize{2}} \end{array}$ 

### 複数図面をまとめて チェックする。

![](_page_63_Picture_28.jpeg)

トレーンング

## トレーニングは最重要です 。

- システムの基盤は、 "人"です。
- 定期的なトレーニングで盤石のシステムを構築しましょう。

![](_page_64_Picture_4.jpeg)

**CAD**マネージャ

## **CAD**マネージャは必要です マネージャは必要です。

データマネジメントは、ついでにやる仕事ではありません。

計画的なデータマネジメントが必要です。

- プロジェクトマネージャは、プロジェクトの成果に責任を持つ。
- CADマネージャは、設計データの品質に責任を持つ。
	- •設計情報は、デジタルデータで作成されている。

## シートセットマネージャは**CAD**マネージャを支援します

- データ管理のシステム化。
- 誰が行っても同じ品質を出力できる仕組み。
	- 図面の作成
	- 印刷
	- バックアップ
	- 図面の検索
- シートセットマネージャが支援します。

テンプレート

**&**

シートセット

Autodesk